## **Comment configurer votre courriel de Concordia sur votre iPhone ou iPad**

1. Vous devrez supprimer votre compte et le créer à nouveau. Allez dans **Réglages** puis **Mots de passe/Comptes** et faites défiler jusqu'à **Supprimer mon compte**. Après avoir supprimé votre compte, retournez à **Mots de passe/comptes** et cliquez sur **Ajouter un compte**.

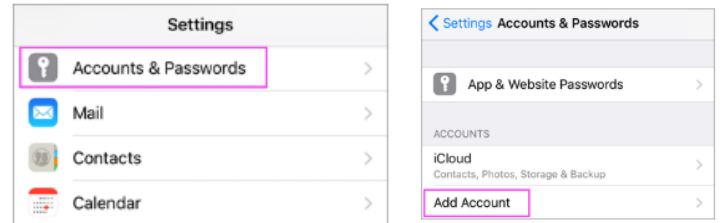

## 2. Sélectionnez **Exchange**.

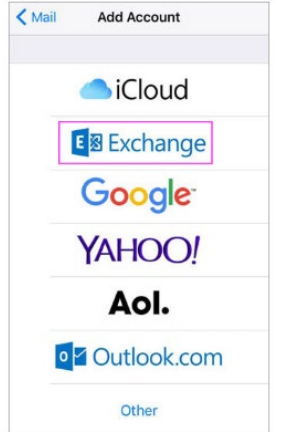

• Si une configuration manuelle est requise, voici l'information concernant le serveur :

**Server Settings** 

Email: firstname.lastname@concordia.ca

Server: outlook.office365.com

Domain: Username: firstname.lastname@concordia.ca Password: enter email password

Description: Exchange  $\lambda$ 

3. Veuillez inscrire votre adresse de courriel et Concordia comme description. Cliquez sur **Suivant**.

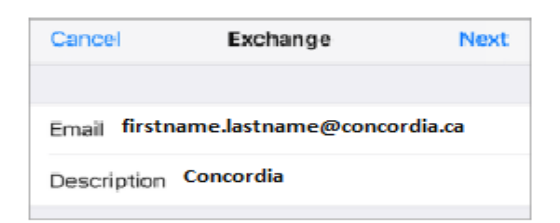

4. Ouvrez une session de votre compte Concordia.

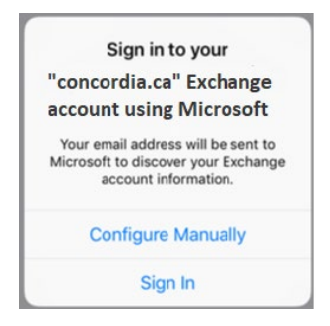

5. Indiquez votre adresse de courriel Concordia et votre mot de passe, puis cliquez sur **Me connecter**.

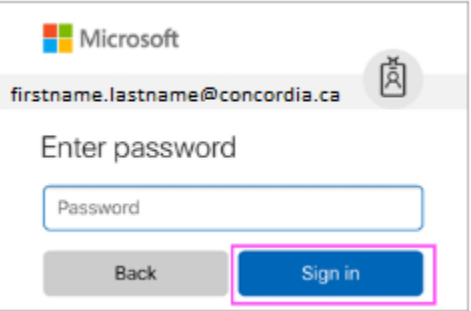

- 6. Il est possible que l'application Courriels (Mail) vous demande certaines permissions. Cliquez sur **Accepter**.
- 7. Choisissez les services que vous voulez synchroniser avec votre appareil iOS puis cliquez sur **Enregistrer**.

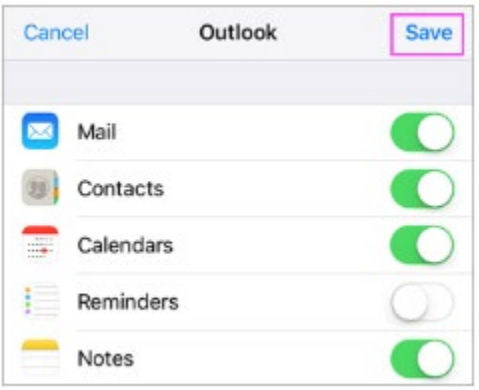